## Configuration de Cisco Jabber

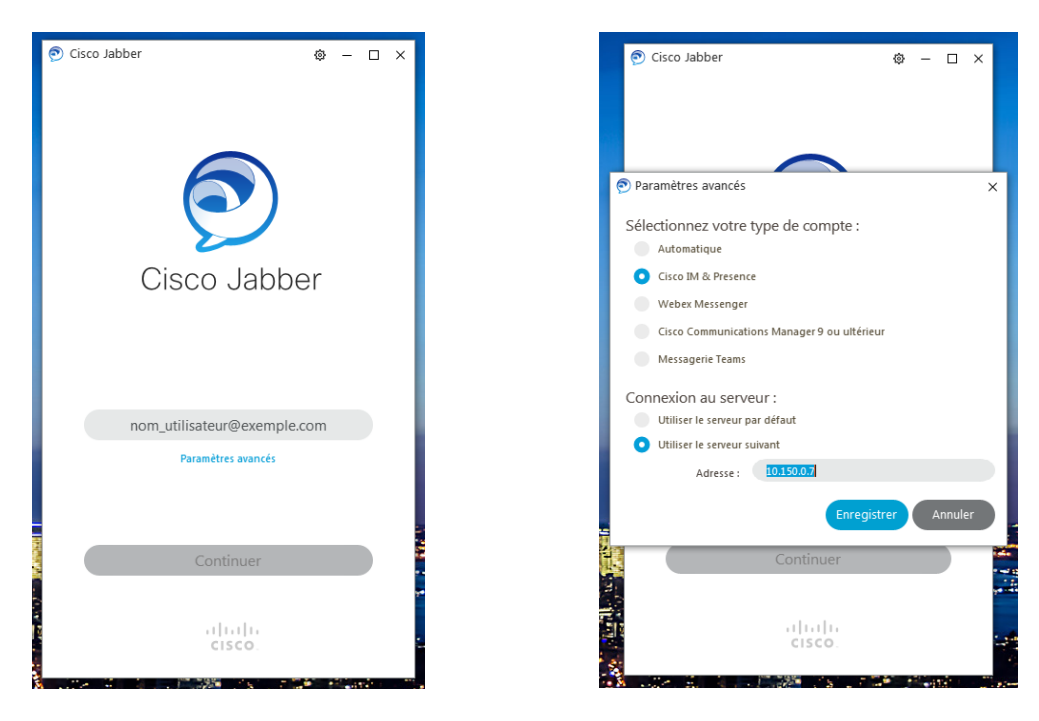

Ouvrir le logiciel Cisco Jabber, cliquer sur **paramètre avancés**, dans la nouvelle fenêtre sélectionner Cisco IM & Presence puis sélectionner **Utiliser le serveur suivant** et renseigner l'adresse IP du serveur **10.150.0.7** puis enregistrer.

Saisir l'identifiant **ENT @uphf.fr**, continuer et **saisir le mot de passe ENT** puis Connexion Si c'est la première connexion, vous devez accepter le certificat, il faut le valider 4 fois c'est normal.

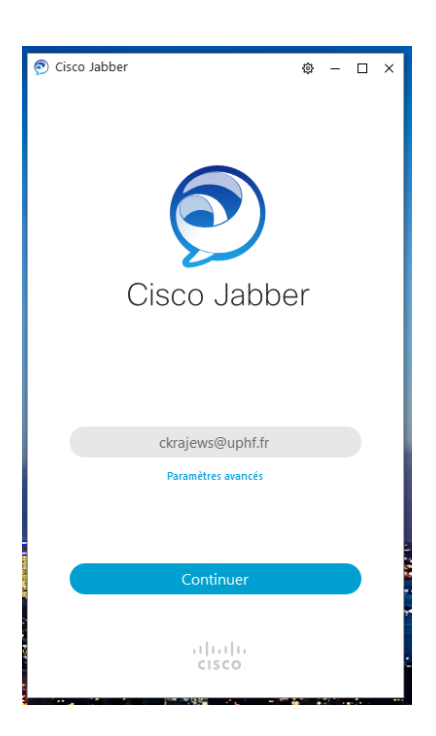

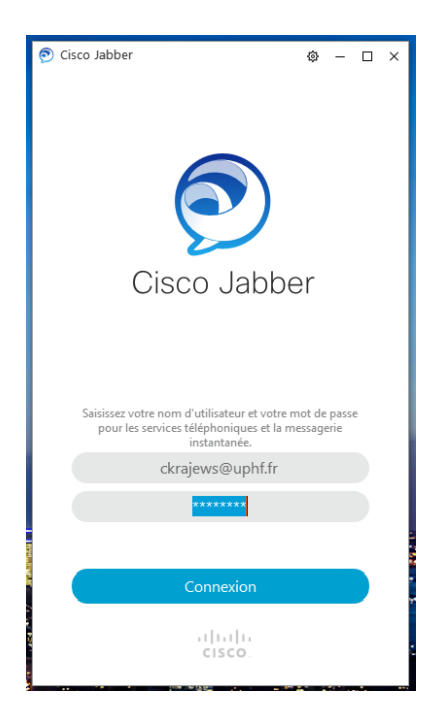